# 辽宁省高等职业教育"兴辽卓越"院校、"兴辽 卓越"专业群建设项目绩效管理平台操作手册

## 一、帐号

各建设单位帐号用户名见下表,密码未作变更。

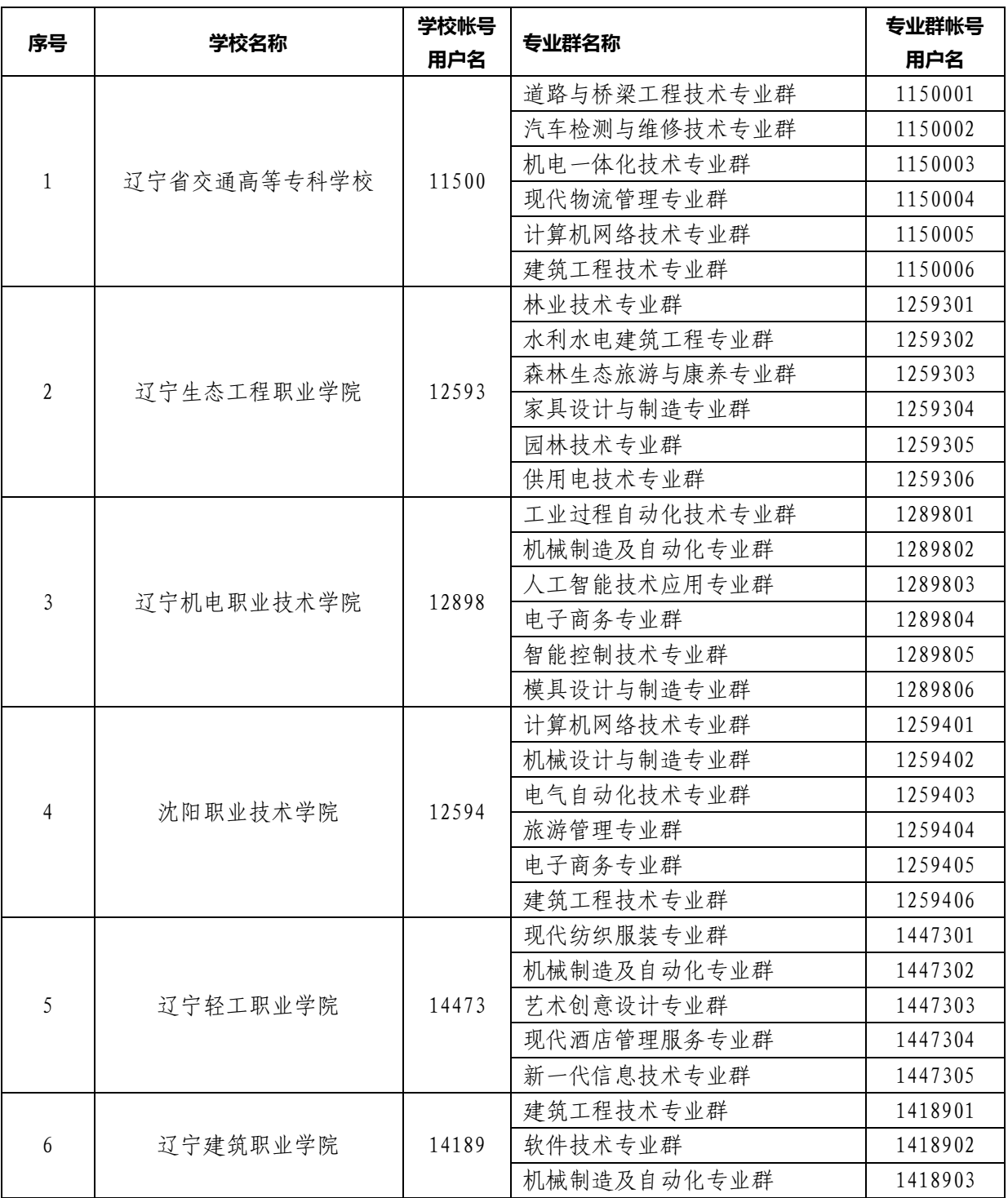

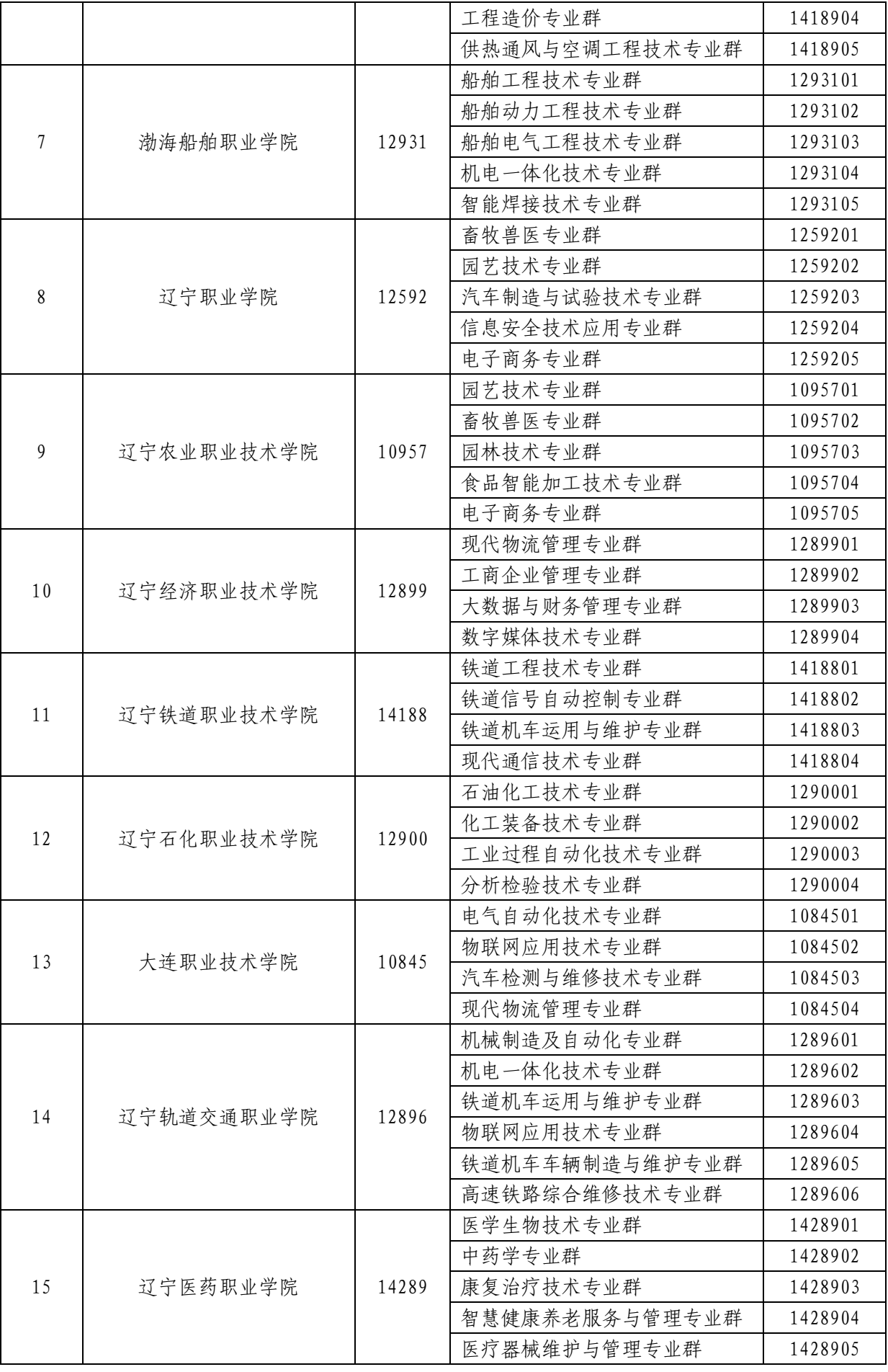

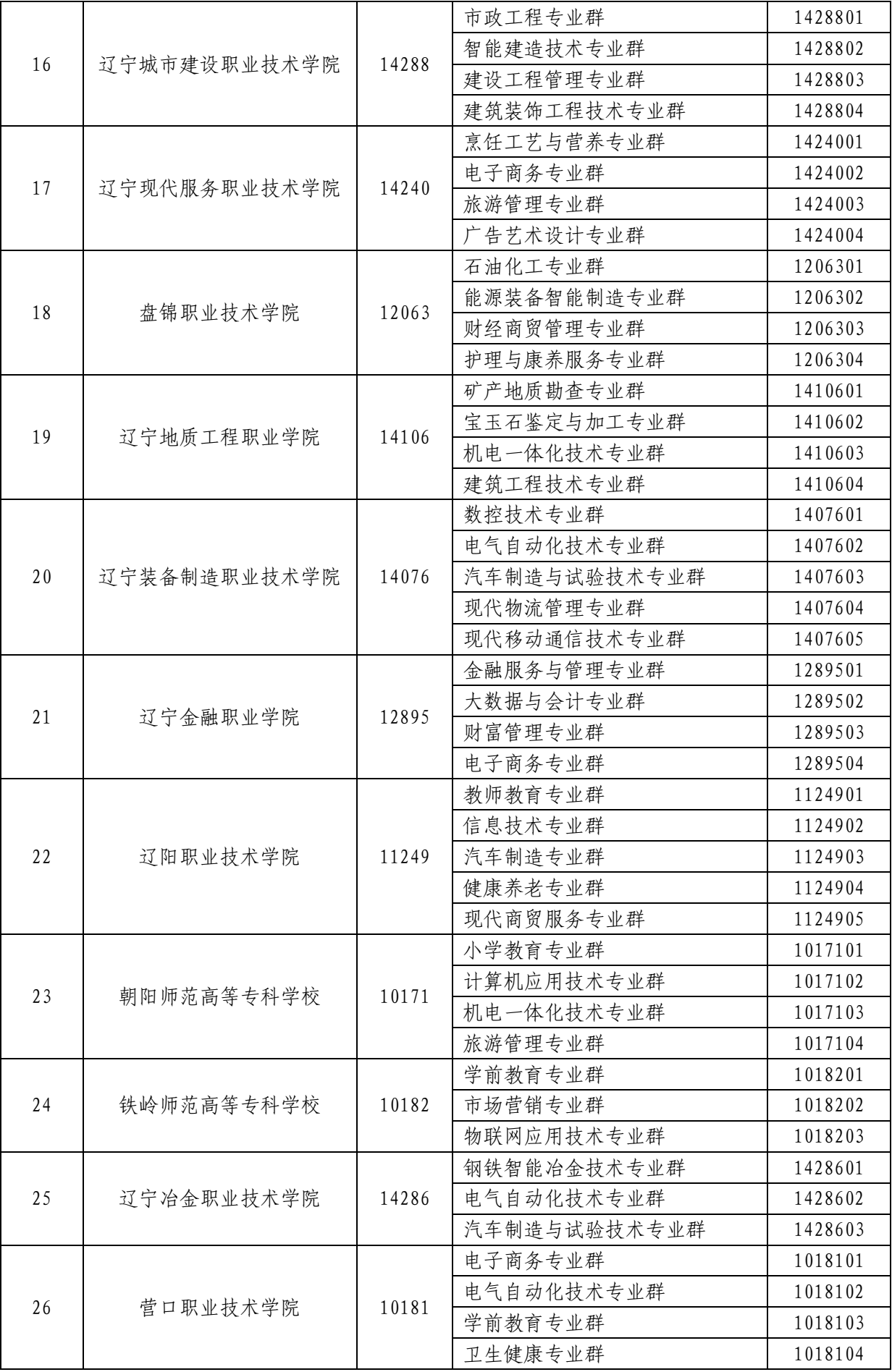

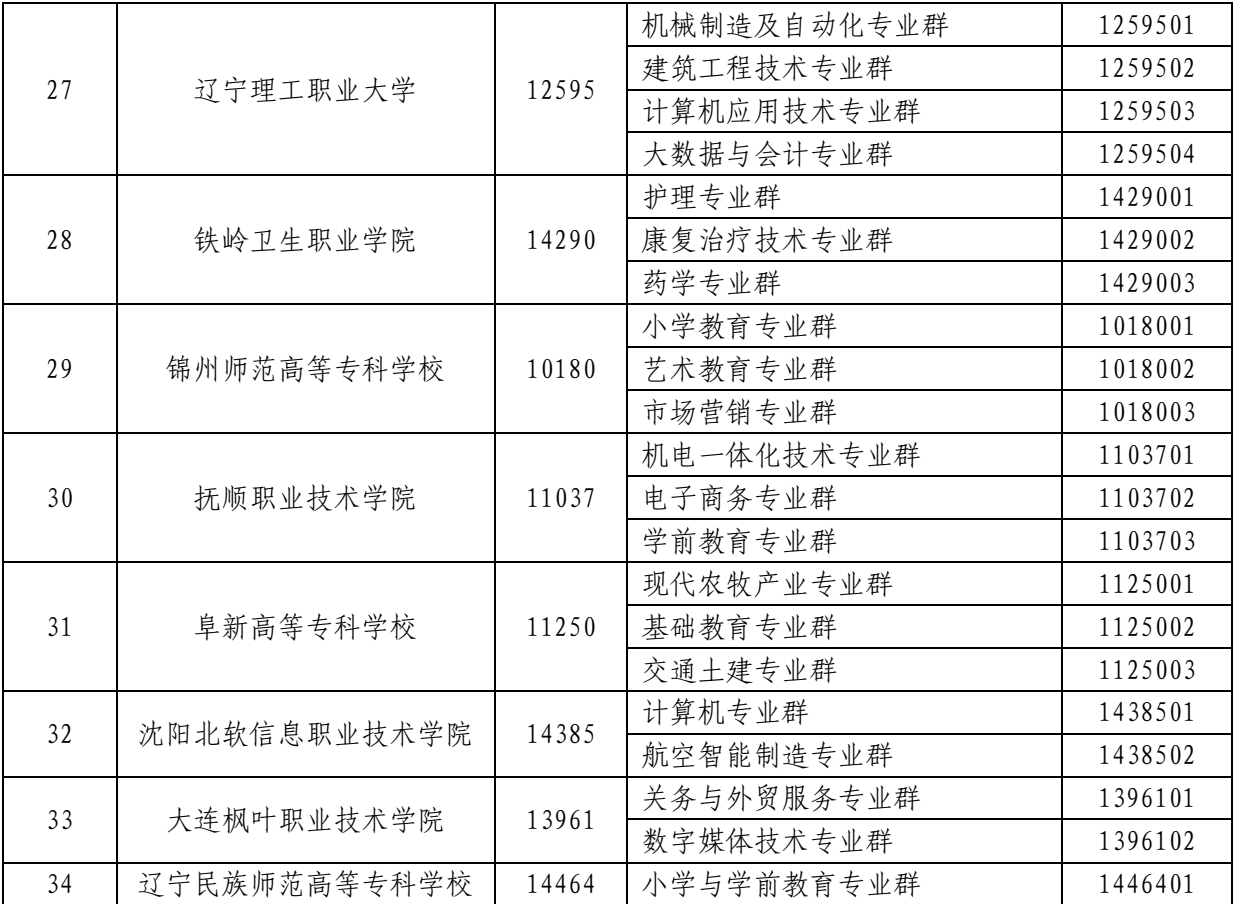

# 二、登录

建议使用 360 浏览器极速模式或者 Chrome 浏览器打开 系统地址: https://zypt.lnve.net/xlcheck,输入用户名和 密码后,点击"登录系统"。

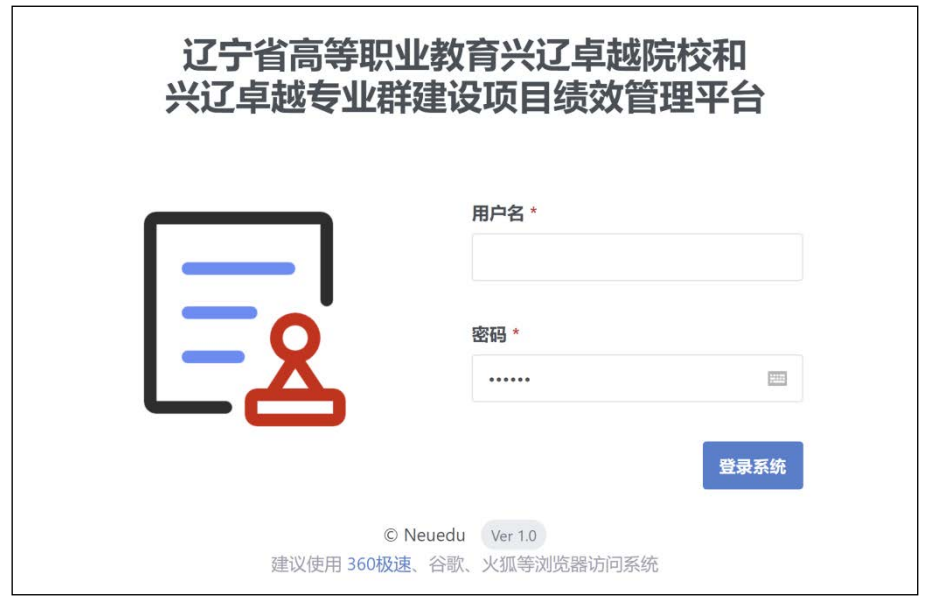

## 三、修改密码

登录后建议修改密码,点击右上角的登录用户信息,在 下拉菜单中选择"修改密码",在弹出的对话框中进行修改。

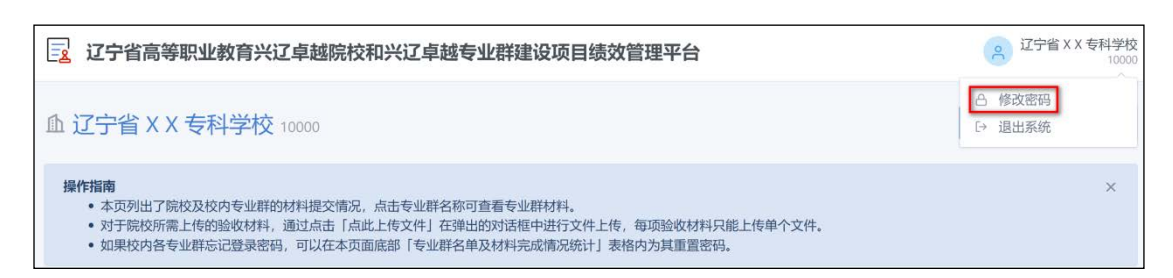

院校帐号可重置专业群帐号密码,只需在专业群名单及 材料完成情况统计表中,为需要重置密码的专业群点击对应 按钮即可。

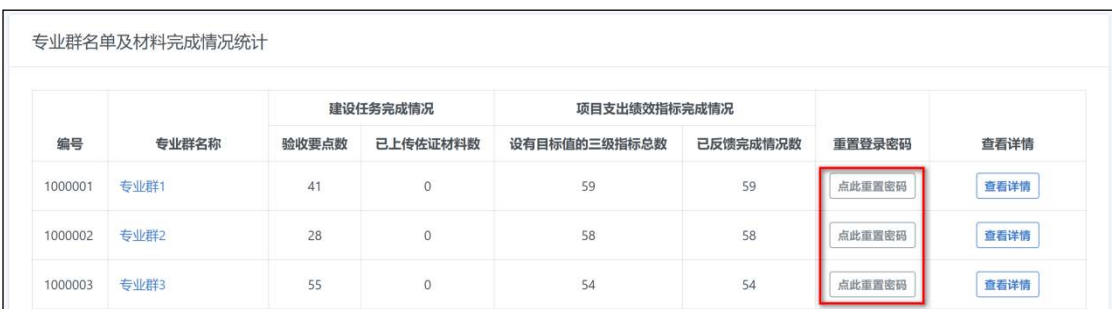

四、提交材料或反馈完成情况

院校和专业群都有需要提交的材料及需要反馈的完成 情况,院校帐号涵盖专业群帐号功能,可对校内专业群材料 进行维护;专业群帐号仅可维护本专业群材料。目前仅开放 对 2023 年完成状态或相关材料的维护功能。

所有院校均需要使用院校帐号填报或更新项目联系人 信息,并提交 2023 年自评总结报告,以及两个特色经验典型 案例。

获批兴辽卓越院校建设项目的学校,需要使用院校帐号 提交学校建设任务完成情况佐证材料,以及项目支出绩效指 标完成情况。如果院校有省级财政计划投入预算,还需要反 馈省级财政投入执行情况。

获批兴辽卓越专业群建设项目的学校,需要使用院校帐 号或专业群帐号提交专业群建设任务完成情况佐证材料,以 及专业群项目支出绩效指标完成情况。

院校帐号登录系统后请点击右上方【维护项目联系人信 息】按钮,在弹出窗口填写联系人姓名、职务、联系电话。

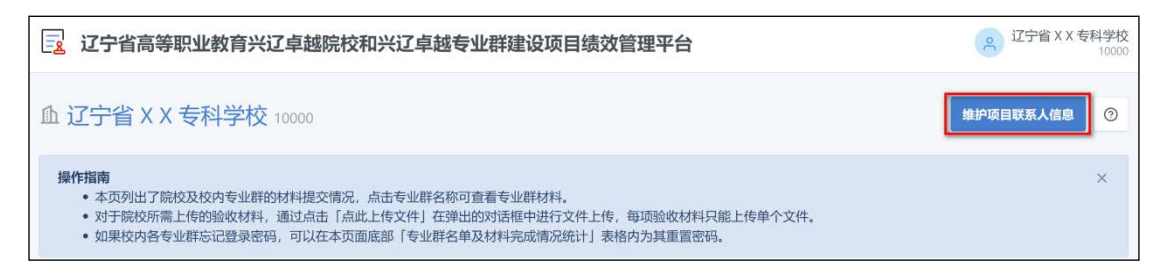

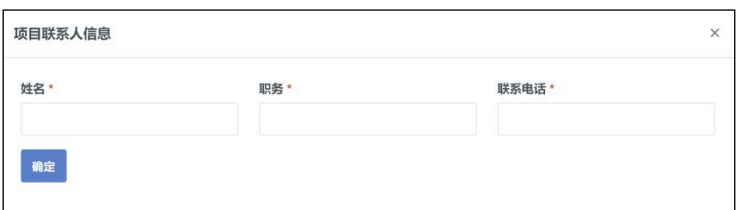

提交 2023 年自评总结报告、两个特色经验典型案例要 求为 Word 文件(.docx 格式),大小不超过 100M。以自评总 结报告为例,点击"点此上传文件"按钮后,在弹出的对话 框中上传符合格式要求的文件,上传成功后,如需调整,可 以点击"点此查看文件"按钮后进行重新上传。

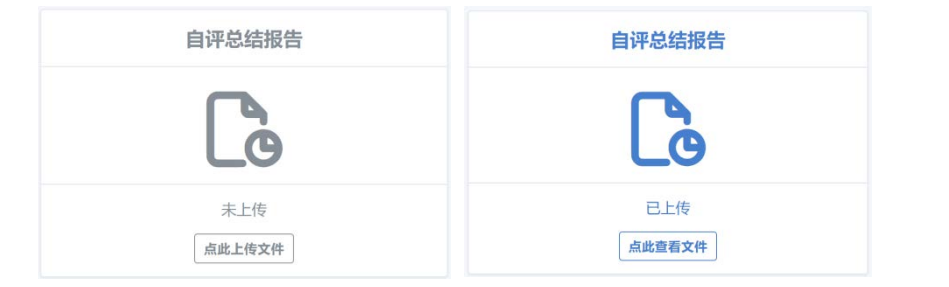

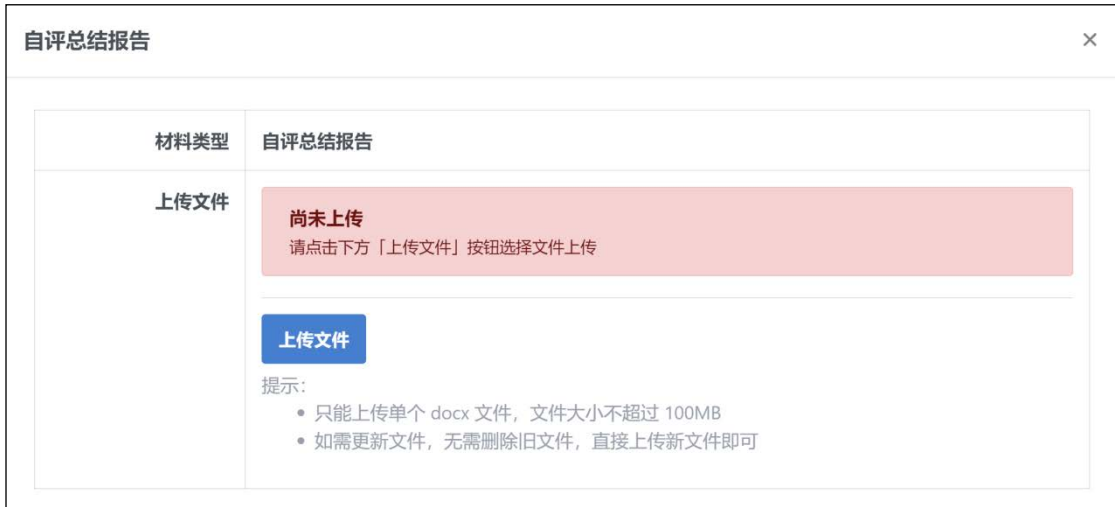

文件上传成功后,页面会提示已上传的文件信息,此时 文件已成功保存,点击右上角"×"按钮关闭对话框即可。 如需更新文件,无需删除旧文件,直接上传新文件即可覆盖。

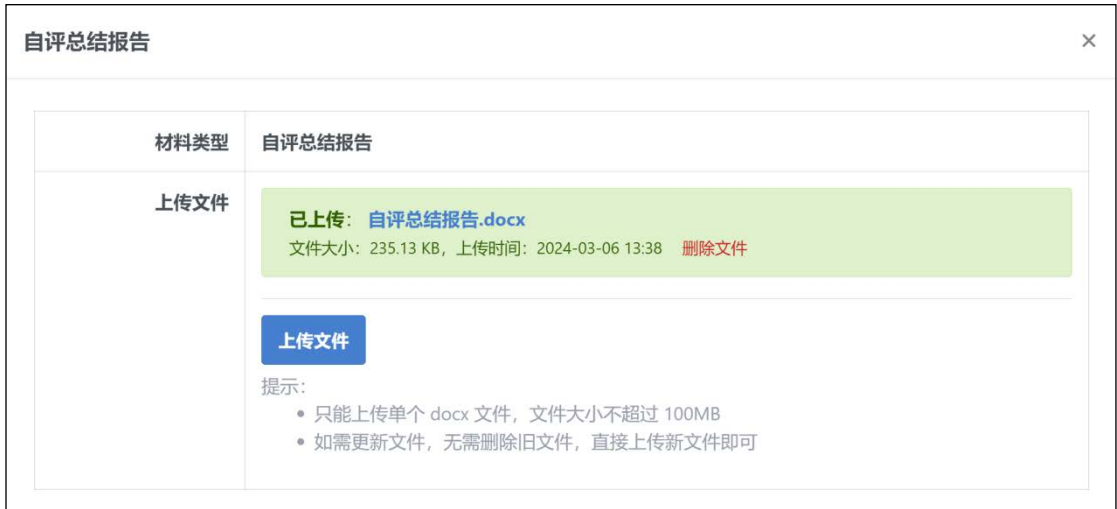

提交建设任务完成情况佐证材料时,针对任务书中各验 收要点需要提交的佐证材料,每个验收要点需要上传且只能 上传一个 PDF 文件作为佐证,大小不超过 10MB。在佐证材料 列表页中点击各验收要点,在弹出的对话框中上传文件即可。 同时院校或专业群需要对验收要点完成情况进行自评,分为: 已完成、部分完成、未完成。所有要点的初始状态为"未完 成",上传文件后可按实际情况对状态进行修改。

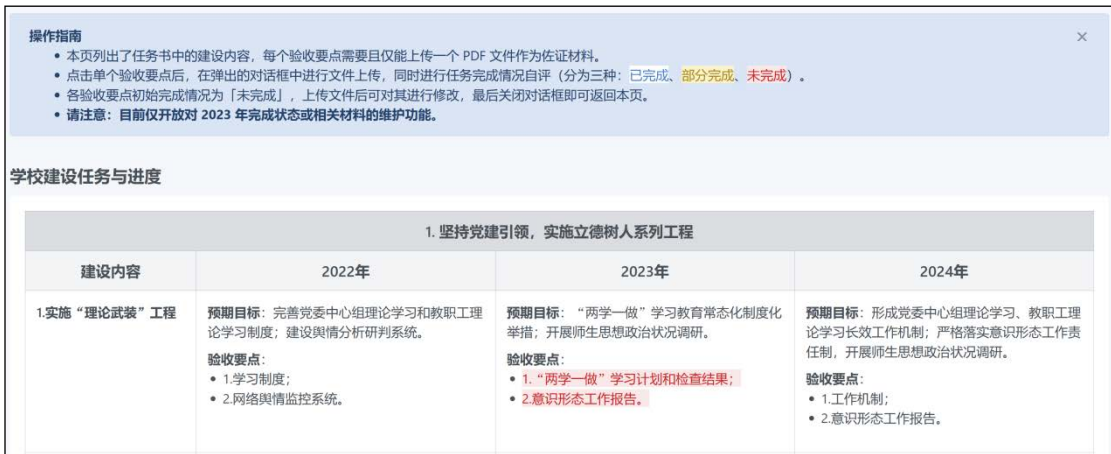

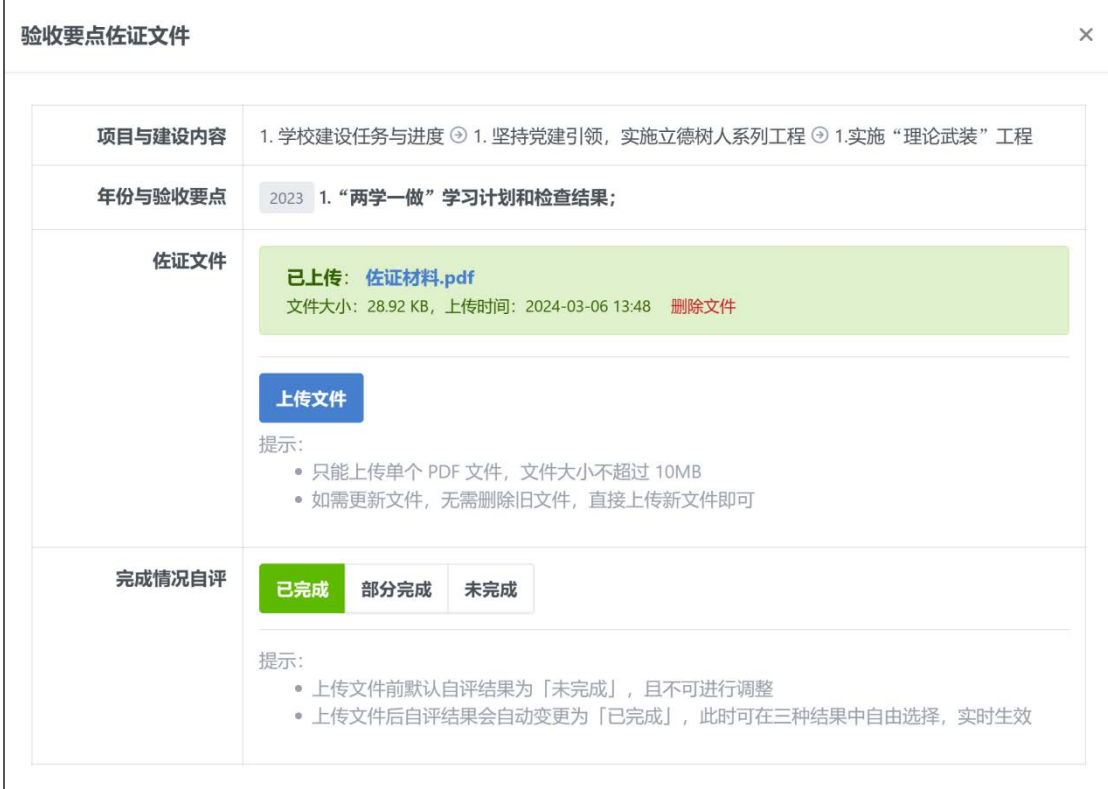

对于任务书中的项目支出绩效指标,需要对每一个有目 标值的指标反馈完成进度和完成值,系统会自动根据完成进 度识别出四种完成状态,分为:超额完成、已完成、部分完 成、未完成。目前系统已经保存了 2022 年的完成情况,请根 据 2023 年的实际完成情况进行更新。

![](_page_8_Picture_33.jpeg)

对于有省级财政计划投入预算的院校,需要反馈省级财 政投入执行情况,使用院校帐号登录后,可以维护预算执行 情况,填写实际投入及实际支付信息。

![](_page_9_Picture_45.jpeg)

请按照填报时间要求提交材料或反馈完成状态,在允许 的时间内,所有材料可以随时进行调整,填报时间截止后所 有内容将不可再进行更改。

#### 五、退出登录

点击页面右上角的登录用户信息,在下拉菜单中选择 "退出登录"即可。

![](_page_9_Picture_5.jpeg)